### **MR6000 Viewer Instruction Manual**

### 1. Introduction

The MR6000 Viewer is a PC application for viewing and analyzing measurement data recorded by the Memory HiCorder on a PC.

| Supported Instruments                                       | Product Name    |
|-------------------------------------------------------------|-----------------|
| MR6000, MR6000-01, MR8847A, MR8827, MR8740, MR8741, MR8740T | Memory HiCorder |

Note: MR8740T data can only be displayed for channels 1 to 8 units.

#### MR6000 Viewer Functions:

- Display measured waveforms (Only waveforms supported by the MR6000 can be displayed)
- Search waveforms
- Numerical calculation, waveform calculation, FFT calculation
- Convert measurement data to CSV format

### 2. System Requirements

To use MR6000 Viewer, the following minimum computer system configuration is required.

| OS                   | Windows® 10 64-bit version, Windows® 11                                |
|----------------------|------------------------------------------------------------------------|
|                      | Japanese/English/Chinese Operating Systems (displayable in each)       |
|                      | language)                                                              |
|                      | How to check your system's version:                                    |
|                      | Press [Windows] and [R] on your keyboard to display the Run dialog box |
|                      | 2. Enter WINVER in the [Open:] field                                   |
|                      | 3. Click OK                                                            |
|                      | The OS version number will be displayed.                               |
|                      |                                                                        |
| Memory               | Minimum 16GB                                                           |
| Disk space           | Minimum 50GB                                                           |
| Display              | Resolution of 1280×1024 or better                                      |
| Installation account | Administrator                                                          |
| Execution account    | Administrator                                                          |

- MR6000 Viewer does not support the 32-bit version of Windows 10
- Certain PC environments may not support full operation of the MR6000 Viewer despite meeting the minimum requirements above.

## 3. Setup

To install the software MR6000 Viewer, refer to the MR6000 Viewer Installation Procedures.

### 4. Using the Software

Perform the following steps using an administrator account.

# 4.1. Launching the Application

From the [Start] menu, select [HIOKI] - [MR6000 Viewer] to launch the application.

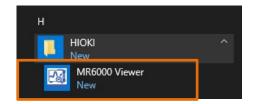

### 4.2. Loading Measurement Data

Use either of the following methods to load a waveform onto the application.

- 1. Click the Folder icon to open the file screen.
- 2. Select the storage media and folder containing the desired file and double-click on the file to load.

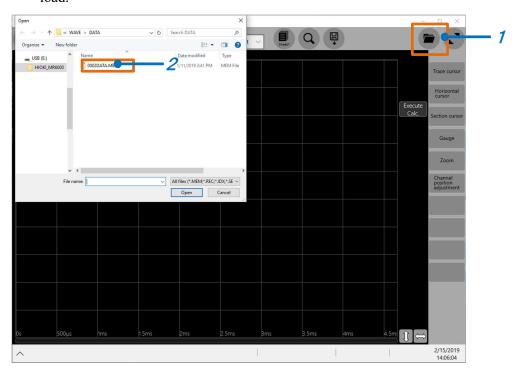

Drag and drop the waveform data file onto the application screen.

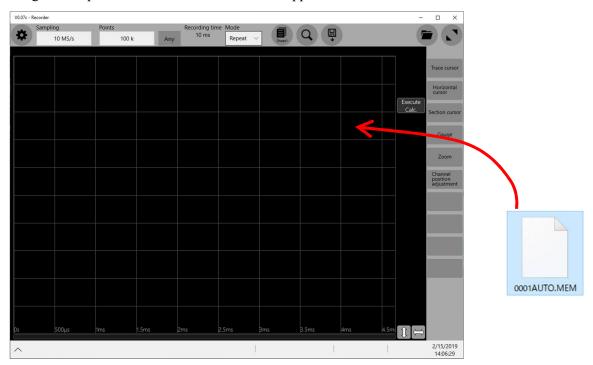

## 4.3. Saving Data

Click the "Save" icon to save any one of the following:

- Waveform data
- Screen shot
- Numerical calculation results
- Settings

#### Procedures:

- 1. Click the "Save" icon
- 2. Click [Folder:] to select the target directory in which to save the file. Edit the [Type] or [Channel] as required.
- 3. Click [Execute] to proceed.

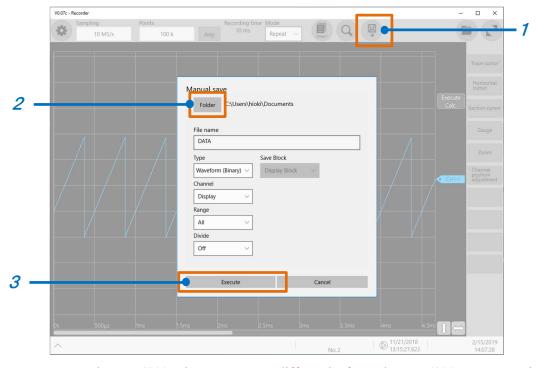

Note: The MR6000 Viewer operates differently from the MR6000 Memory HiCorder, whereby a [HIOKI\_MR6000] folder will not be automatically created. Please save your data directly in the appropriate folder.

### 4.4. Zoom In and Zoom Out Waveforms

Move your mouse over the area below the waveform and zoom in and out with respect to the time axis by rotating the center wheel of the mouse. You can also zoom in and out by positioning the mouse arrow on any part of the waveform, and pressing the [Ctrl] key while rotating the center wheel.

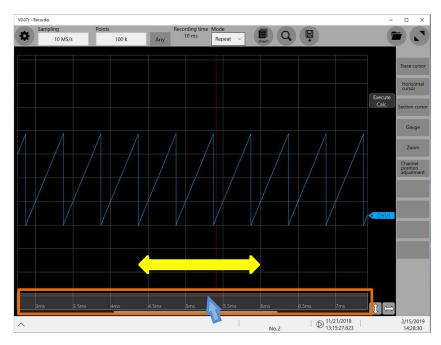

Move your mouse over the area to the left of the waveform and zoom in and out with respect to the waveform's vertical axis by rotating the center wheel of the mouse. You can also zoom in and out by positioning the mouse arrow on any part of the waveform, and pressing the [Shift] key while rotating the center wheel.

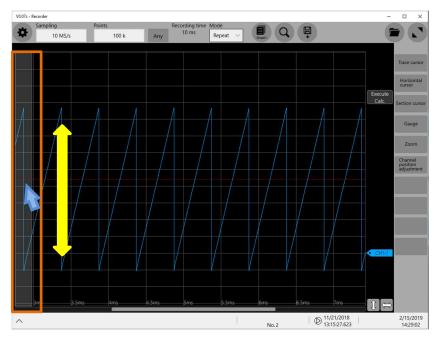

# 4.5. Quitting the Application

Click [X] on the top right corner of the application window to quit the application.

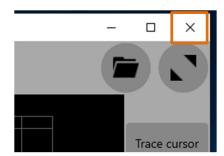